Sign up for The Gooru Newsletter for the latest Google Apps tips, tricks, events, resources, and more.

Type your email address **SIGN UP** 

*Last updated on October 13, 2015 by David Wolford*

*(http://www.thegooru.com/everything-you-need-to-know-in-google-classroom-part-1/).*

Google Classroom is one of Google's newest, most useful, and least understood inbox is constantly filled with questions on how to best use all of the features C offers and often times I don't know the answers. That was until a very knowled *graced me with this massive guide on everything one needs to know to get sta Google Classroom.*

Last week I posted part one (http://www.thegooru.com/everything-you-need-to *google-classroom-part-1/) of this guide, covering logging in to inviting your studenty*. present part two, which goes even deeper into Google Classroom and details s setting comment rules all the way to posting and grading assignments. There is part to come of this in depth guide, but don't wait to dig into this second install *[explore all that Classroom has to offer.](http://www.thegooru.com/everything-you-need-to-know-in-google-classroom-part-1/)*

# 6. Setting Student Comment Rules

*If you just invited students to your class you should still be in this student scree screen there is a button in the middle of the page that will initially say: Students comment.*

*When you click on that it will give you three options.*

*1. Students can post and comment – No restrictions, basically Google Classroom's version of Facebook.*

- *2. Students can only comment Students can only comment on your post.*
- *3. Only teacher can post or comment No student comments at all.*

# 7. Student Commenting – Teacher Knows All

*I always make sure the students know that you as the teacher see all in Google Classroom. You can see any posts they make – EVEN IF THEY DELETE THEM –*

# 8. Options on a Student Comment

*On a student post click on the action button at the right side of the post (3 dots). This will give you three options.*

*1. Move to top – This will move the post to the top of the stream page in Google Classroom.*

- *2. Delete Erases comment completely*
- *3. Mute Removes the student's ability to comment at all in the stream or on your posts. (This does not remove their capability to do assignments or answer questions.)*

## 9. Stream Tab

*The stream tab is where everything happens once you get your classroom up and running. Think of it like Facebook. Anytime you post anything it will go to the top of the page. Announcements, Questions and Assignments are all posted from here. The fourth option is to reuse a previous post. Below you will see what the stream page looks like when you first set it up. You have to click on the + button in the lower right hand corner of the screen to display the options.*

*The stream is where all comments show up from students as well. Take notice of the three boxes on the side.*

*The above screenshot is from an active class. It is the work due soon box in the upper left hand. It gives all users a quick glance view of what due dates are coming up.*

*Earlier I mentioned the teacher could see all comments, even the deleted ones. The middle box is where you do that.*

*The last box is another place you can show students the class code to join the class.*

## 10. Creating an Assignment

*This is where the everyday use really gets going. When you click on the "create an assignment" button the following screen appears.*

*You then fill in the details.* 

*-Top line is the Title of the assignment.*

*-Second row is the description\* (Optional)*

*\*I usually use this to include the directions for the assignment.*

*Click on the due date to select when you want it due.*

*You can even be as specific as setting a time.*

*Select the files you want to attach. If you look at the bottom you have several options for file types.*

*If you use the 2nd button, which is Google Drive, you have even more options.*

- *1. Students can view file*
	- *1a. Use for a document you want the students to see, but not edit.*
- *2. Students can edit file*

*2a. All the students would edit the SAME document. This is great for class discussions.*

*3. Make a copy for each student.*

*3a. This puts a copy of the attached document in their Google Drive and allows them to edit it and then turn it in. This makes the process totally paperless.*

*Next to the attachment section you will see the class name with a down arrow. If you click on that it will show you all the classes you have created. Then click on each class you want the assignment in, which makes it so you don't have to rewrite the assignment for each*

*class.*

# 11. Adding Forms in Google Classroom (New as of 10/8/2015)

*Until recently, it was hard to link to Forms into Classroom. Google for EDU has just released an update to solve this. When you attach a Form (usually an online quiz or survey) the student receives a link that takes them straight to the Form. They click submit to finish the Form/quiz and it automatically marks them as done in Google Classroom.*

#### *Click HERE (https://goo.gl/N9fKBQ) for animation on the process. for animation on the process.*

### 12. See the Student's Work During the Whole Proces

One of the greatest things about Google Classroom is you can monitor the stud *during the whole process. After you assign it, the student clicks on the link to c creates the docu[ment in their Drive, if you select](https://goo.gl/N9fKBQ)ed that option, and then shares within classroom. You can then do a quick check to see who has done what.*

### 13. Assigning a Grade

*When you are ready to return the assignment click on the student you want to click the return button above. This will trigger an email with their grade being s and a copy of their assignment.*

#### *Part 3 of Everything You Need To Know In Google Classroom coming s*

*Topics: Article (https://www.thegooru.com/category/article/), Beginner (https://www.thegooru.com/category/beginner/), Contributors (https://www.thegooru.com/catego Google Apps for EDU (https://www.thegooru.com/category/google-apps-for-edu/), Google Classro (https://www.thegooru.com/category/google-classroom/)*

# *[About David Wolford](https://www.thegooru.com/category/beginner/) David Wolford [\(https://www.thegooru.com/author/dav](https://www.thegooru.com/category/google-apps-for-edu/)id-wolford/) (https://www.thegooru[.com/author/david-wolford/\)](https://www.thegooru.com/category/contributor/)*

*[David Wolford is the Educational Technology Coach at Baugo Community Schoo](https://www.thegooru.com/category/google-classroom/)ls.* Before that he was a Special Needs teacher for 3rd through 6th graders for 9 *Baugo. He is a Google Certified Educator and is in charge of training Baugo's staff on all things GAFE related. In addition to being a Google Apps expert, David is d basketball official for the state of Indiana a devoted husband and father of two.*

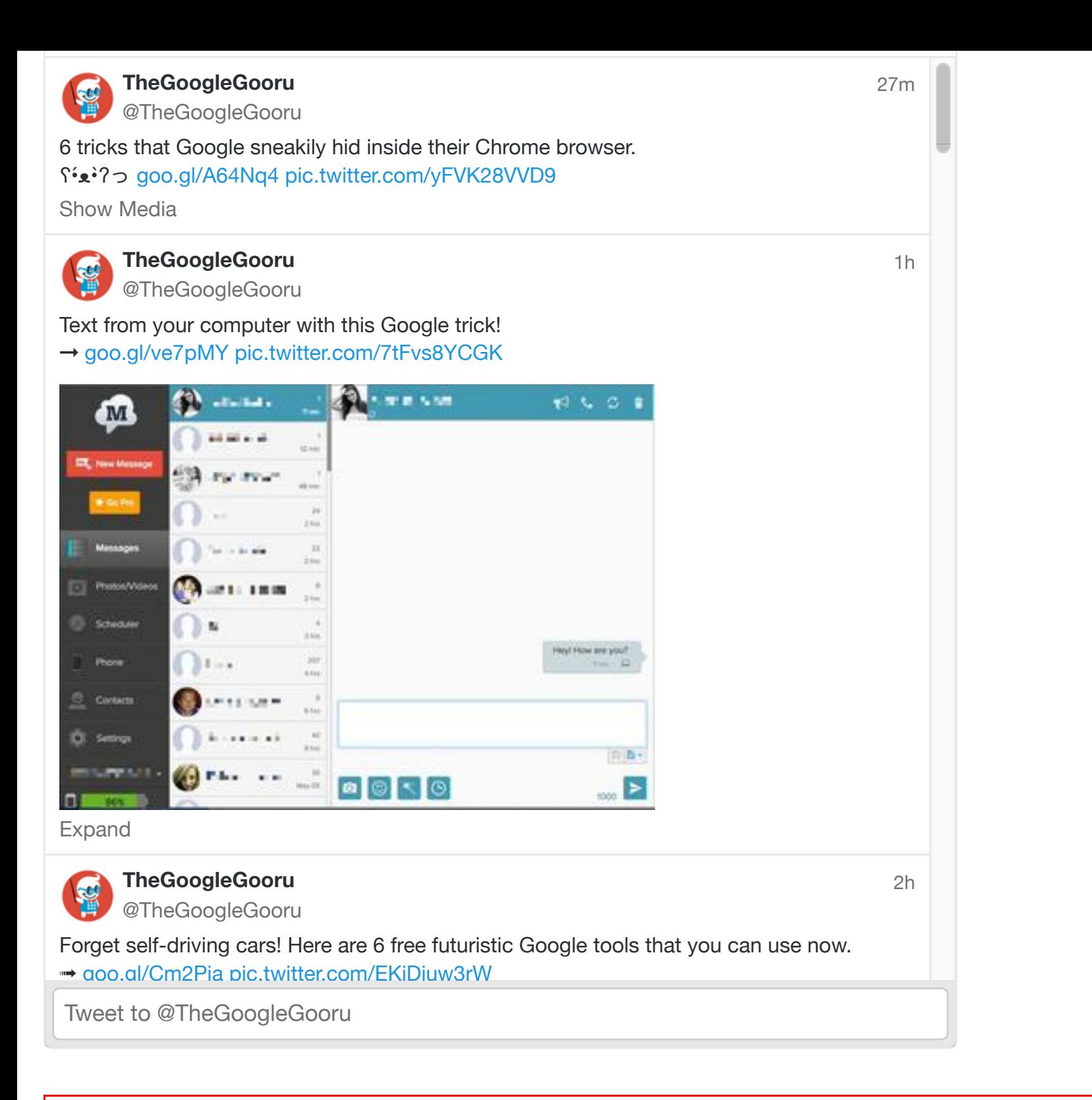

#### *[EXPLORE TOPICS](https://twitter.com/TheGoogleGooru)*

#### [Select Category](http://t.co/vptnNWDEYW)

 *[\(https://www.thegooru.com/gooru-hall-of-fame/\)](https://www.thegooru.com/gooru-hall-of-fame/)*

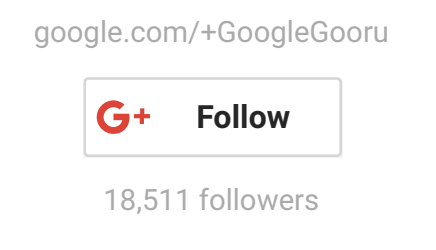

### Comment & Share on Google+ Comment on Google Gooru

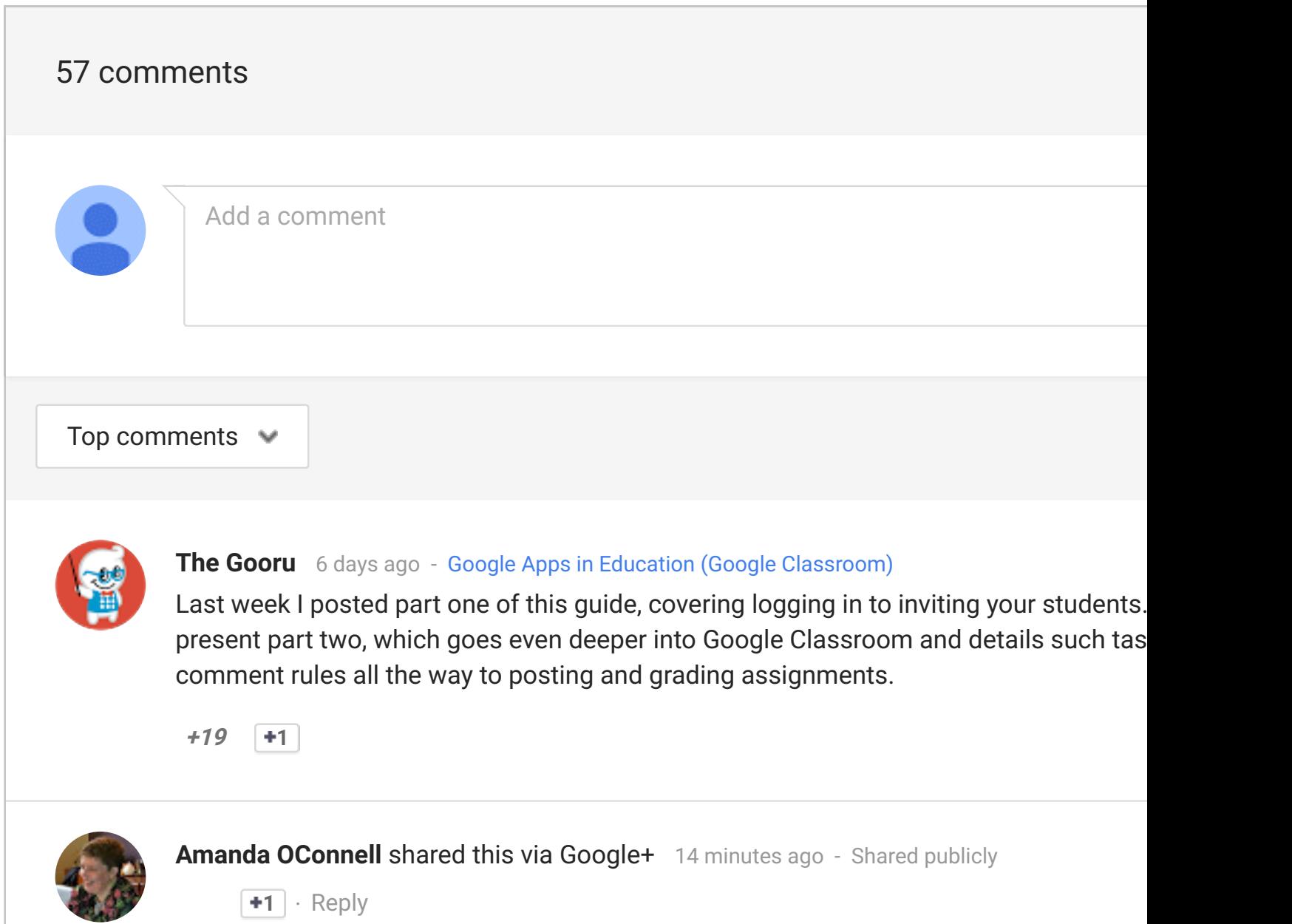

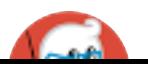

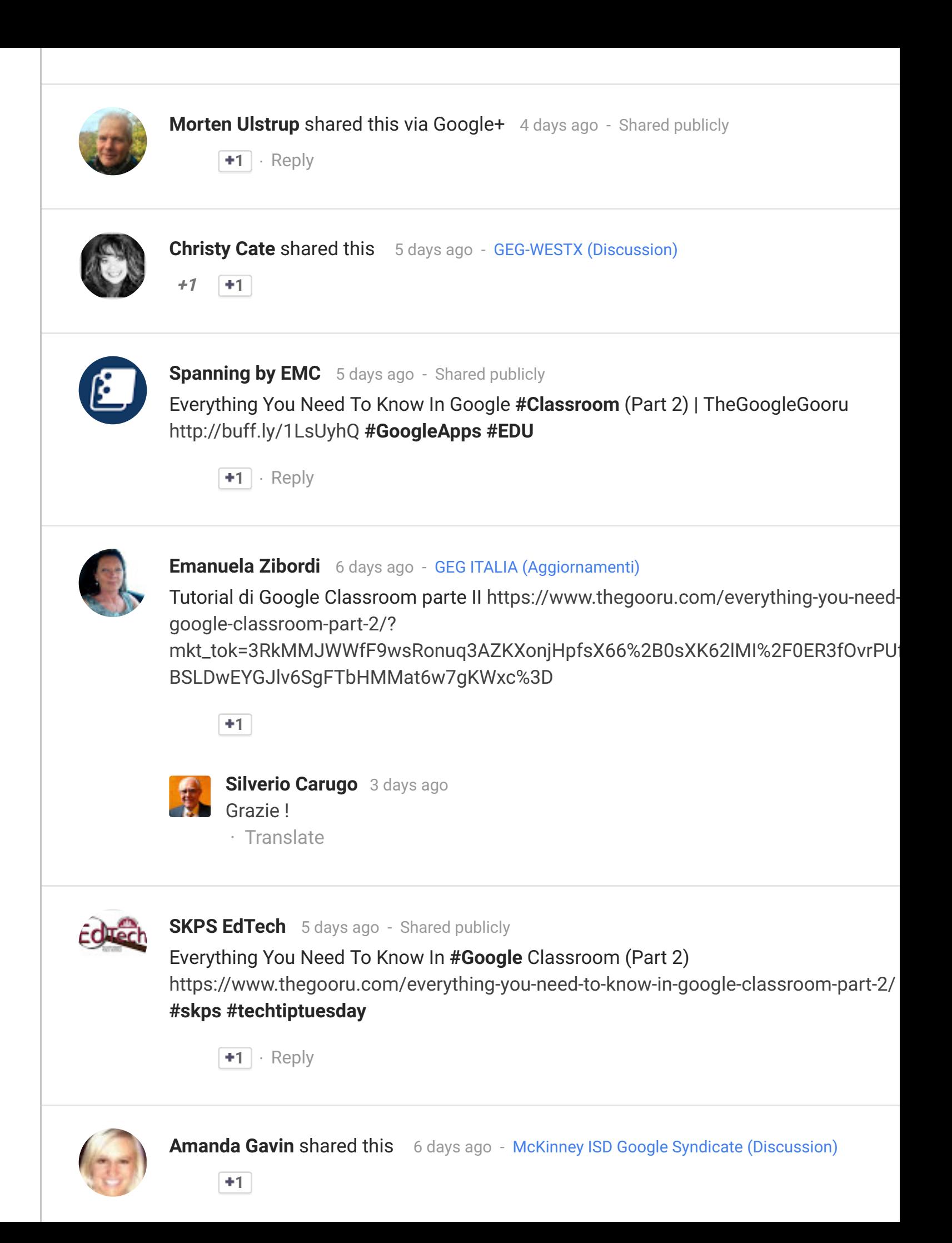

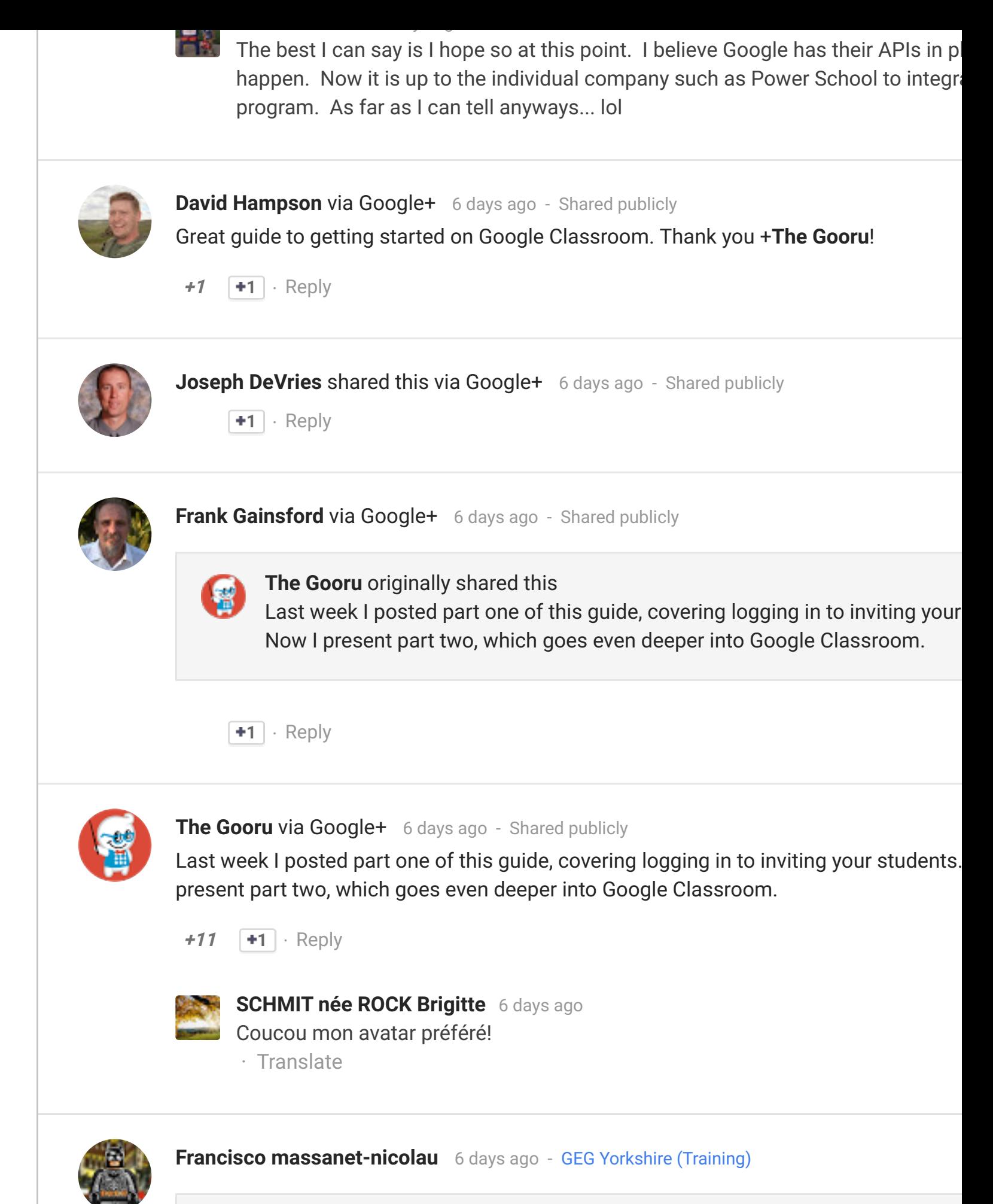

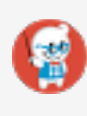

#### **The Gooru** originally shared this

[Last week I posted part o](https://plus.google.com/101481842000388758325)[ne of this](https://apis.google.com/wm/1/+GoogleGooru/posts/K6K8HURKpHo) guide, covering logging in to inviting your Now I present part two, which goes even deeper into Google Classroom and

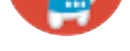

Last week I posted part one of this guide, covering logging in to inviting your students. Now I present part two, which goes even deeper into Google Classroom and details such tas comment rules all the way to posting and grading assignments.

**1**

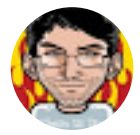

**[Efren Rodri](https://apis.google.com/wm/1/116430706939524967973)[guez](https://apis.google.com/wm/1/+GoogleGooru/posts/PLRQYjhUMp5)** 6 days [ago - GEG-SOUTX](https://apis.google.com/wm/1/communities/113018638134660266670/stream/75a5bfd2-213c-4dd4-8e40-90a9e1236090) (Classroom)

Awesome! Thanks +**The Gooru**!

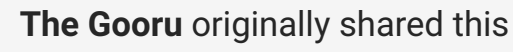

Last week I posted part one of this guide, covering logging in to inviting your Now I present part two, which goes even deeper into Google Classroom and such tasks as setting comment rules all the way to posting and grading assi

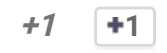

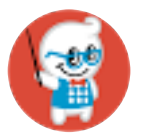

**The Gooru** 6 days ago - GEG Kansas (Google Classroom)

Last week I posted part one of this guide, covering logging in to inviting your students. present part two, which goes even deeper into Google Classroom and details such tas comment rules all the way to posting and grading assignments.

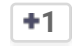

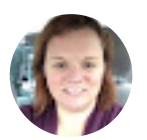

**[Edith Anttil](https://apis.google.com/wm/1/116430706939524967973)a [via Goog](https://apis.google.com/wm/1/+GoogleGooru/posts/QwQdMZHeoT6)le+** [6 days ago - Shared publicly](https://apis.google.com/wm/1/communities/103405372190384417880/stream/a2147936-326d-4ebf-baf4-c005438b7891)

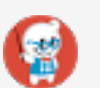

**The Gooru** originally shared this

Last week I posted part one of this guide, covering logging in to inviting your Now I present part two, which goes even deeper into Google Classroom and such tasks as setting comment rules all the way to posting and grading assi

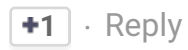

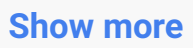

# DON'T MISS OUT

*Join more than 50,000 Google Apps customers that get The Gooru Newsletter in their inbox every day.*

#### *Type your email*

*SIGN UP*

## BE THE NEXT GOORU!

*Have a great idea? Reach thousands of subscribers by becoming a Gooru.*

### *SUBMIT YOUR IDEA (/contribute)*

*Google Apps Glossaries (https://www.thegooru.com/google-apps-glossary/)*